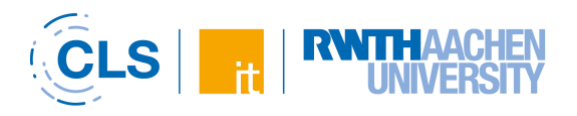

# <span id="page-0-0"></span>Neue Features in RWTHmoodle im SoSe 2021 /// New features in RWTHmoodle in summer semester 2021

15.04.2021

# Inhaltsverzeichnis /// Content

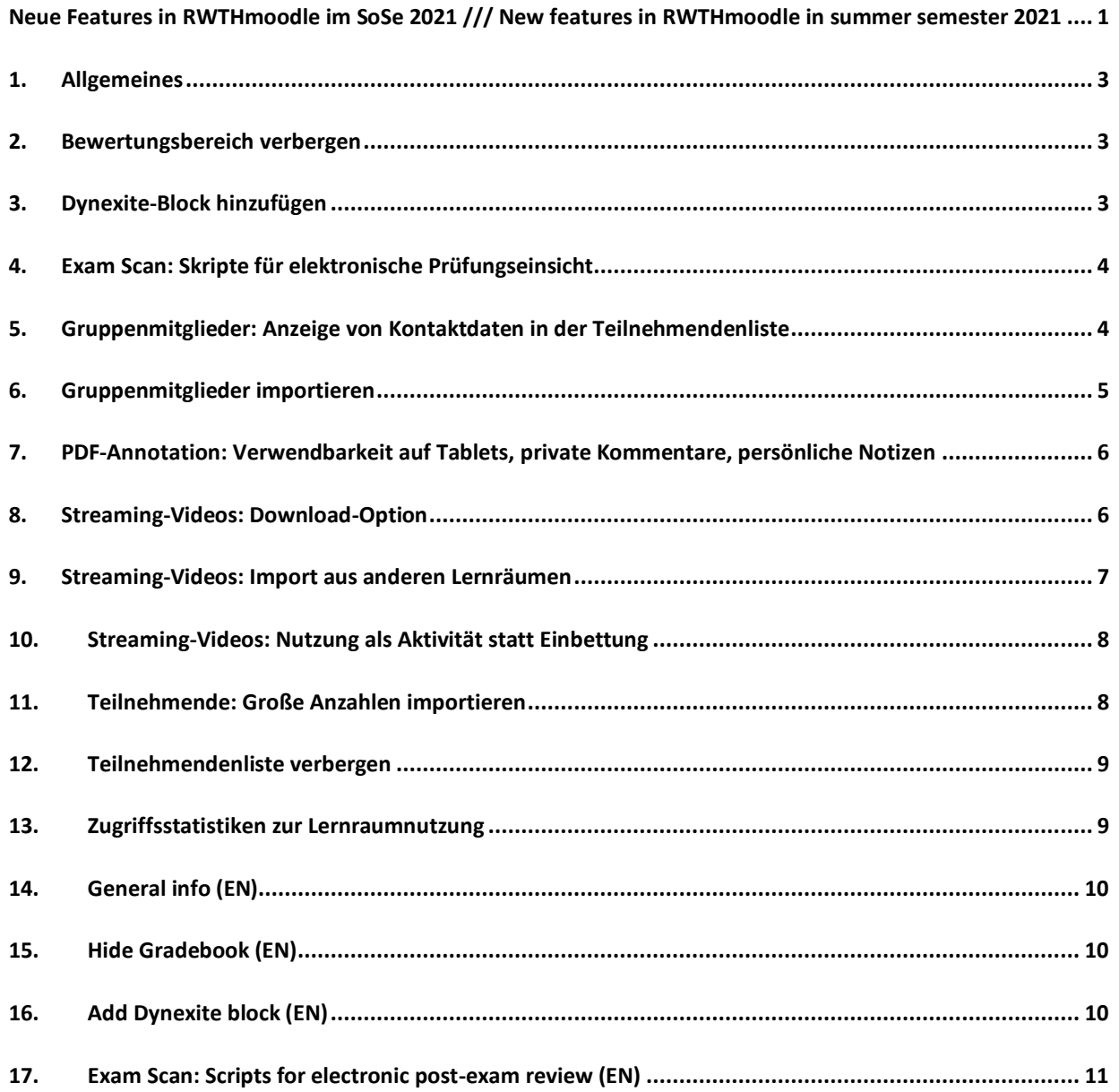

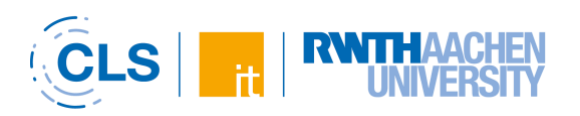

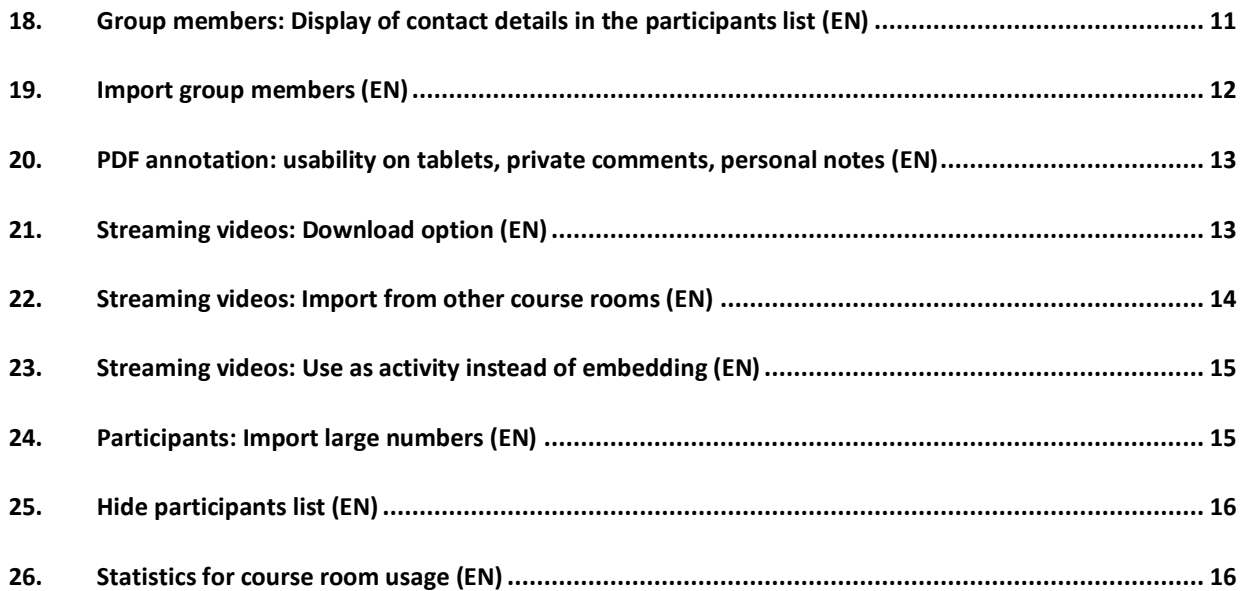

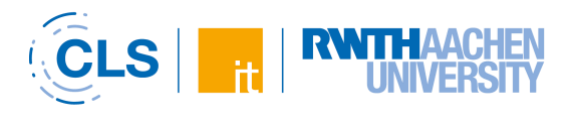

#### <span id="page-2-0"></span>1. Allgemeines

Die nachfolgende Zusammenstellung listet eine Reihe von Features auf, die zum Sommersemester 2021 neu in RWTHmoodle eingeführt werden. Weitere Features befinden sich derzeit im Test. Dazu zählen ein Bericht zum Aktivitätsabschluss, Zugriffsstatistiken für Streaming-Videos und ein Plugin zum zufallsgesteuert verzögerten Start von E-Tests, um die Last auf dem System beim Start und beim Ende von E-Tests zu reduzieren bzw. zu verteilen. Sobald die Features technisch einsatzbereit sind und ihre Verwendung – sofern erforderlich – mit dem Datenschutzbeauftragten der Hochschule geklärt ist, werden diese im Semesterverlauf freigeschaltet. Hierzu wird noch einmal gesondert informiert.

# <span id="page-2-1"></span>2. Bewertungsbereich verbergen

Falls Lehrende nicht wünschen, dass die Studierenden auf den Bereich "Bewertungen" im Lernraum zugreifen können, können sie diesen über die Kurseinstellungen verbergen.

#### [Anleitung Bewertungen verbergen](https://help.itc.rwth-aachen.de/service/8d9eb2f36eea4fcaa9abd0e1ca008b22/article/362e93263fe74ca183a48c42a0f9a58b)

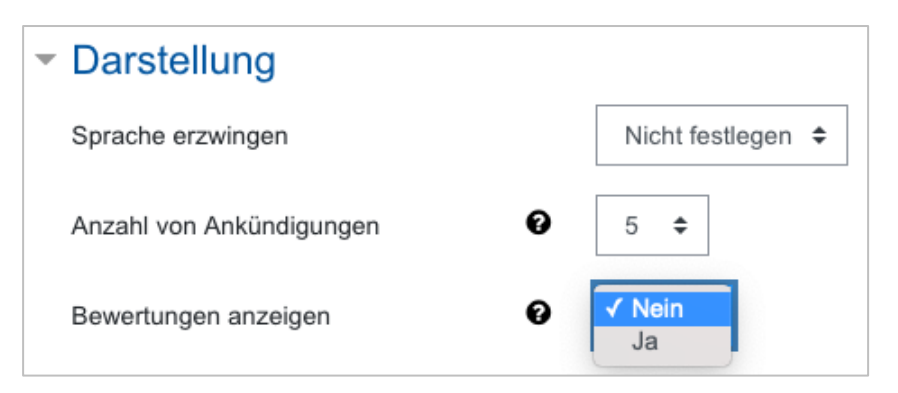

**Abb. 1: Bewertungen verbergen in den Kurseinstellungen**

# <span id="page-2-2"></span>3. Dynexite-Block hinzufügen

Das [E-Prüfungssystem Dynexite](https://help.itc.rwth-aachen.de/redirect?contentId=f33991aa533b40658e1e1b3724a97fa8) kann außer für summative Prüfungen auch für semester- und lernbegleitende Hausübungen eingesetzt werden. Es lässt sich als Drittsystem in Lernräume in RWTHmoodle integrieren.

Die Integration funktioniert über einen Block, der dem Lernraum hinzugefügt wird. Dieser enthält eine klickbare Schaltfläche, über die die Studierenden zu Dynexite geleitet werden. Dort gelangen sie ohne zusätzlichen Login direkt in den passenden Kontext und können ihre Übungen absolvieren.

Nehmen Sie bitte vor der Nutzung von Dynexite mit dem Team von Medien für die Lehre im CLS Kontakt auf: [dynexite@medien.rwth-aachen.de](mailto:dynexite@medien.rwth-aachen.de)

[Anleitung zur Dynexite-Integration](https://help.itc.rwth-aachen.de/service/8d9eb2f36eea4fcaa9abd0e1ca008b22/article/dde83ed72c8f4e95967467ba014fac70)

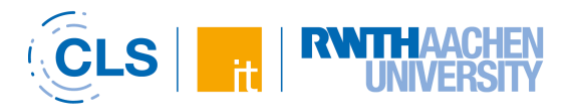

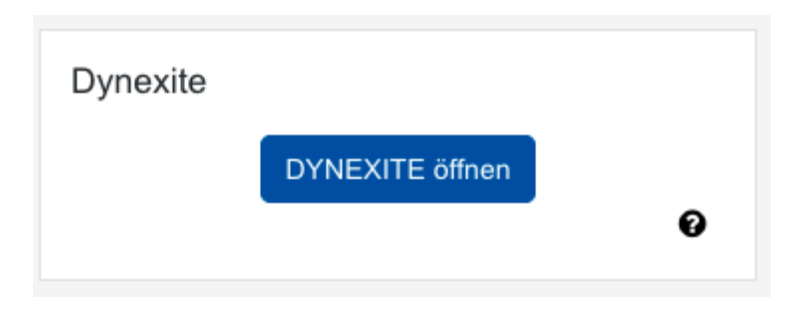

**Abb. 2: Block Dynexite im Lernraum**

# <span id="page-3-0"></span>4. Exam Scan: Skripte für elektronische Prüfungseinsicht

Das Institut für Nachrichtentechnik (IENT) der RWTH Aachen hat gemeinsam mit dem IT Center eine Reihe von Skripten entwickelt, mit denen sich elektronische Prüfungseinsichten insbesondere bei großen Teilnehmendenzahlen vereinfachen lassen. Die Skripte ergänzen die korrigierten Klausurdateien im PDF-Format um Wasserzeichen, versehen sie mit einem Passwort und bereiten sie für den Upload in eine Aktivität "Aufgabe" in RWTHmoodle vor, über die die Einsicht abgewickelt wird. Die Skripte wurden plattformunabhängig und performanter gemacht. Zudem werden sie derzeit ergänzt um ein Skript, dass im Falle von Fernprüfungen, die über die Aufgaben-Aktivität in RWTHmoodle durchgeführt wurden, die Abgabedateien der Studierenden zur Vorbereitung der Korrektur einheitlich umbenennt.

[Anleitung zur elektronischen Einsichtnahme bei Fernprüfungen mit RWTHmoodle](https://help.itc.rwth-aachen.de/service/8d9eb2f36eea4fcaa9abd0e1ca008b22/article/2eb108f829fa454f9644fc316f5028ee)

[Anleitung zur elektronischen Einsichtnahme bei Präsenzprüfungen](https://help.itc.rwth-aachen.de/service/8d9eb2f36eea4fcaa9abd0e1ca008b22/article/0cfca4212fef4712ad2d432ac83eaf3e)

[Exam Scan-Skripte](https://git.rwth-aachen.de/rwthmoodle/exam-scan)

### <span id="page-3-1"></span>5. Gruppenmitglieder: Anzeige von Kontaktdaten in der Teilnehmendenliste

Standardmäßig sehen Studierende in der Teilnehmendenliste eines Lernraums weder Namen noch E-Mailadressen der anderen Studierenden. Diese Daten sind nur dann sichtbar, wenn die Studierenden dies [in ihren Profileinstellungen explizit erlauben.](https://help.itc.rwth-aachen.de/service/8d9eb2f36eea4fcaa9abd0e1ca008b22/article/9d12e380d3a54f9e85629e358525c912)

Dies erschwert jedoch die Kontaktaufnahme bei Gruppenarbeiten, insbesondere in der reinen Online-Lehre. In Absprache mit dem Datenschutzbeauftragten der RWTH Aachen werden daher ab dem Sommersemester 2021 den Studierenden und Weiteren Teilnehmenden in der Teilnehmendenliste die Namen und E-Mailadressen der anderen Gruppenmitglieder angezeigt, sofern sie im Lernraum gemeinsam in einer Arbeitsgruppe bis maximal 10 Personen zusammenarbeiten. Dies dient der Erleichterung der Kontaktaufnahme im Rahmen der Gruppenarbeit. Die aus RWTHonline übertragenen LV-Gruppen sind hiervon ausgenommen, da sie primär organisatorischen Zwecken dienen.

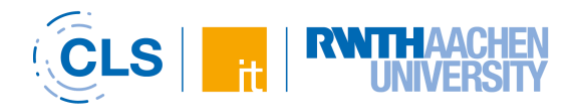

Die Sichtbarkeit der Daten kann zusätzlich durch Manager aufgehoben werden, wenn die Gruppen beispielsweise nicht explizit der Zusammenarbeit dienen. Außerhalb der genannten Arbeitsgruppen sind die Daten wie bisher nur dann sichtbar, wenn die Betroffenen dies in ihren Profileinstellungen erlaubt haben.

[Anleitung Sichtbarkeit personenbezogener Daten \(Name/Mailadresse\)](https://help.itc.rwth-aachen.de/service/8d9eb2f36eea4fcaa9abd0e1ca008b22/article/9d12e380d3a54f9e85629e358525c912)

[Anleitung Berechtigungen für Studierende anpassen](https://help.itc.rwth-aachen.de/service/8d9eb2f36eea4fcaa9abd0e1ca008b22/article/9fe5c9d326ab4b3c99a568600fdd563f)

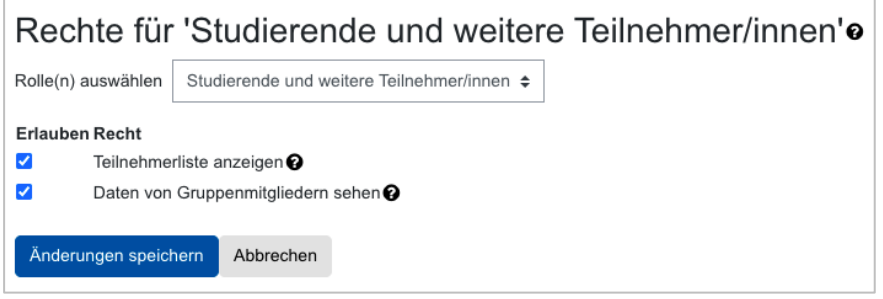

**Abb. 3: Rechte der Studierenden in der Teilnehmendenverwaltung anpassen**

### <span id="page-4-0"></span>6. Gruppenmitglieder importieren

Falls Sie mit externen Tools bereits Gruppeneinteilungen vorgenommen haben, können Sie die Teilnehmenden gruppenweise in die passenden Gruppen importieren anstatt sie einzeln manuell der passenden Gruppe zuzuweisen. Als Voraussetzung müssen die Gruppen bereits im Lernraum bestehen. Zudem erfolgt der Import über die Matrikelnummer. Andere Merkmale sind leider nicht möglich. Personen ohne Matrikelnummer müssen daher manuell den passenden Gruppen zugewiesen werden. [Anleitung Gruppenmitglieder importieren](https://help.itc.rwth-aachen.de/service/8d9eb2f36eea4fcaa9abd0e1ca008b22/article/764fbad9d2be4bdfbcecdc17645a4c52)

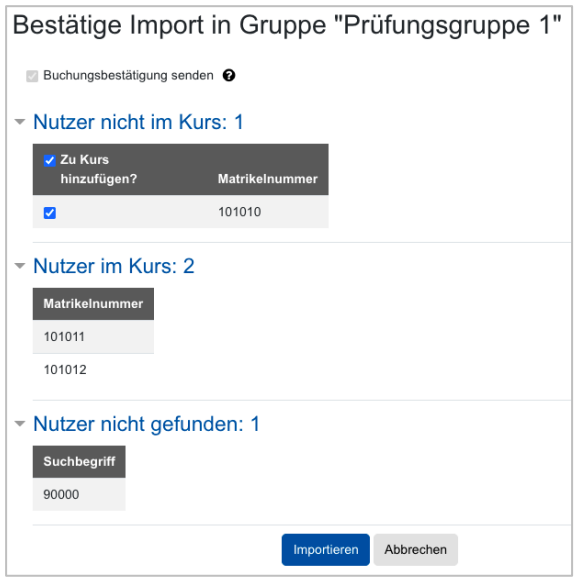

**Abb. 4: Suchergebnis nach Suche der zu importierenden Gruppenmitglieder per Matrikelnummer**

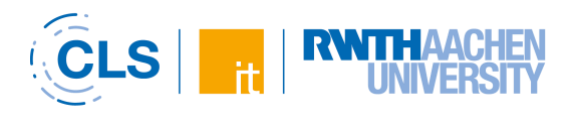

### <span id="page-5-0"></span>7. PDF-Annotation: Verwendbarkeit auf Tablets, private Kommentare, persönliche Notizen

Das RWTHmoodle-Team hat die Aktivität "PDF-Annotation" in mehrfacher Hinsicht verbessert und erweitert. Die Nutzenden können Annotationen nun auch mit Tablets und Smartphones erstellen. Zudem sind private, nicht anonyme Kommentare zwischen Studierenden und Lehrenden möglich. Als dritte Neuerung können Studierende Annotationen als persönliche Notizen erstellen.

[Anleitung PDF-Annotation hinzufügen und konfigurieren](https://help.itc.rwth-aachen.de/service/8d9eb2f36eea4fcaa9abd0e1ca008b22/article/84bd9cc0fe3b4eebb5729fc19e400fdc)

#### [Anleitung PDF-Annotation nutzen](https://help.itc.rwth-aachen.de/service/8d9eb2f36eea4fcaa9abd0e1ca008b22/article/46ac555ab2604e64922691a492974dbb)

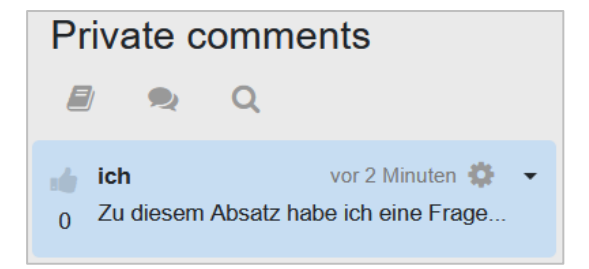

#### **Abb. 5: Screenshot PDF-Annotation, privater Kommentar**

| <b>Personal notes</b> |           |                  |  |
|-----------------------|-----------|------------------|--|
|                       |           |                  |  |
| ich                   | Anmerkung | vor einem Moment |  |

**Abb. 6: Screenshot PDF-Annotation, persönliche Notiz**

# <span id="page-5-1"></span>8. Streaming-Videos: Download-Option

Viele Studierende möchten Streaming-Videos gerne herunterladen können, um diese offline ansehen zu können, etwa unterwegs auf dem Weg zur Universität oder von der Universität nach Hause. Auch bei schlechten Internetverbindungen ist die Option hilfreich, die Videos offline ansehen zu können. Lehrende können Studierenden das Herunterladen nun ermöglichen, indem sie unter dem eingebetteten Video einen speziellen Download-Link platzieren.

Die Videos sind mit dem Link jedoch weltweit und ohne Login von jeder Person aufrufbar, die den Link kennt! Achten Sie daher auf urheberrechtliche Unbedenklichkeit Ihrer Videos, bevor Sie diese zum Download verfügbar machen!

[Anleitung Downloadmöglichkeit für Videos vom RWTH-Streamingserver \(Opencast\) einrichten](https://help.itc.rwth-aachen.de/service/8d9eb2f36eea4fcaa9abd0e1ca008b22/article/1f944d7357304060ab0b7478fda1135f)

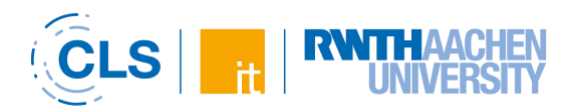

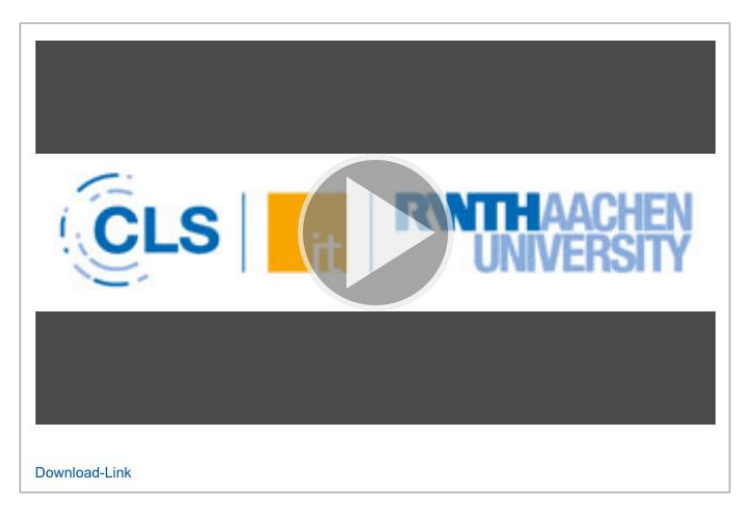

**Abb. 7: Eingebettetes Streaming-Video mit Download-Link**

#### <span id="page-6-0"></span>9. Streaming-Videos: Import aus anderen Lernräumen

Streaming-Videos konnten bisher nur en bloc über den Kursimport von einem Lernraum in einen anderen übertragen werden. Der Block Opencast ermöglicht nun auch das Importieren ausgewählter Streaming-Videos in einen anderen Lernraum.

[Anleitung Videos vom RWTH-Streamingserver \(Opencast\) wiederverwenden](https://help.itc.rwth-aachen.de/service/8d9eb2f36eea4fcaa9abd0e1ca008b22/article/f6b32d98db5647828cc104d4c6cd0728)

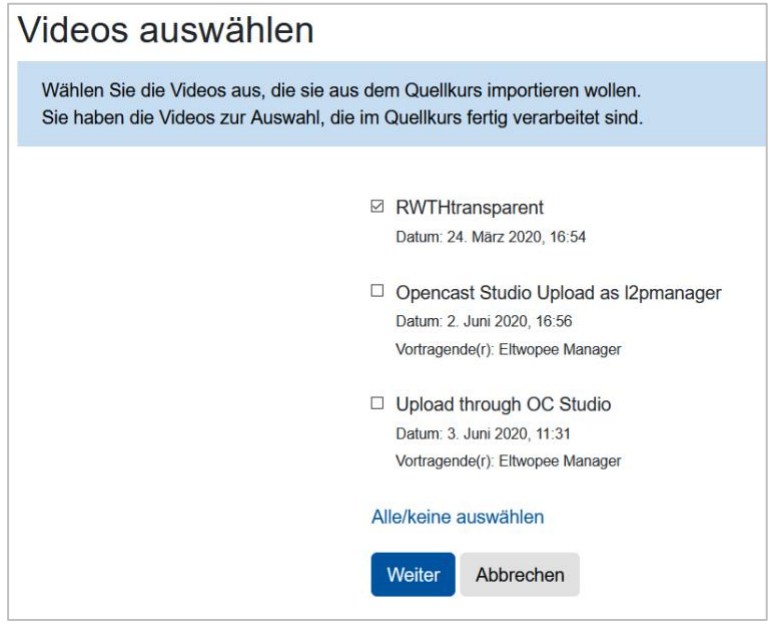

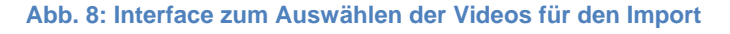

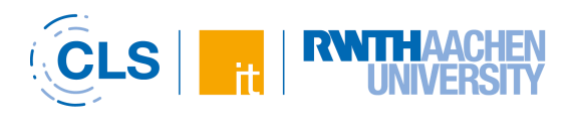

# <span id="page-7-0"></span>10. Streaming-Videos: Nutzung als Aktivität statt Einbettung

Videos vom RWTH-Streamingserver mussten bislang in Textfelder oder Textseiten eingebettet werden oder als Material "Link/URL" verfügbar gemacht werden. Beim Import der Videos und der Einbettungen bzw. Links waren die Streaming-Videos im neuen Lernraum jedoch nicht mehr abspielbar. Die Einbettungen und Links mussten in diese Fall einzeln aktualisiert werden.

Mit der neuen Option, die Streaming-Videos als Aktivität in den Lernraum einzubinden entfällt dieser Schritt. Die Video-Aktivitäten können einfach in neue Lernräume importiert werden und sind dann dort weiter nutzbar.

Die Bereitstellung als Aktivität vereinfacht zudem für Lehrende den gesamten Prozess der Bereitstellung, da die Erstellung der Aktivität mit deutlich weniger Schritten auskommt.

Anleitung [Direkteinbindung von Videos in den Lernraum mit der Video-Aktivität](https://help.itc.rwth-aachen.de/service/8d9eb2f36eea4fcaa9abd0e1ca008b22/article/890a663e8e9640939c6776a462607f9e)

#### <span id="page-7-1"></span>11. Teilnehmende: Große Anzahlen importieren

Falls Lehrende größere Mengen von Personen als Weitere Teilnehmer\*innen zum Lernraum hinzufügen möchten, ist das manuelle Heraussuchen und Hinzufügen einzelner Accounts sehr zeitaufwändig. Über die Funktion des Imports von Gruppenmitgliedern (s.o.) können sie daher auch sehr einfach und schnell größere Mengen von Personen einem Lernraum hinzufügen. Personen, die noch nicht im Lernraum gebucht sind, werden im Zuge des Imports in eine Gruppe automatisch dem Lernraum hinzugefügt. Voraussetzung ist, dass die Personen eine Matrikelnummer haben. [Anleitung Gruppenmitglieder importieren](https://help.itc.rwth-aachen.de/service/8d9eb2f36eea4fcaa9abd0e1ca008b22/article/764fbad9d2be4bdfbcecdc17645a4c52)

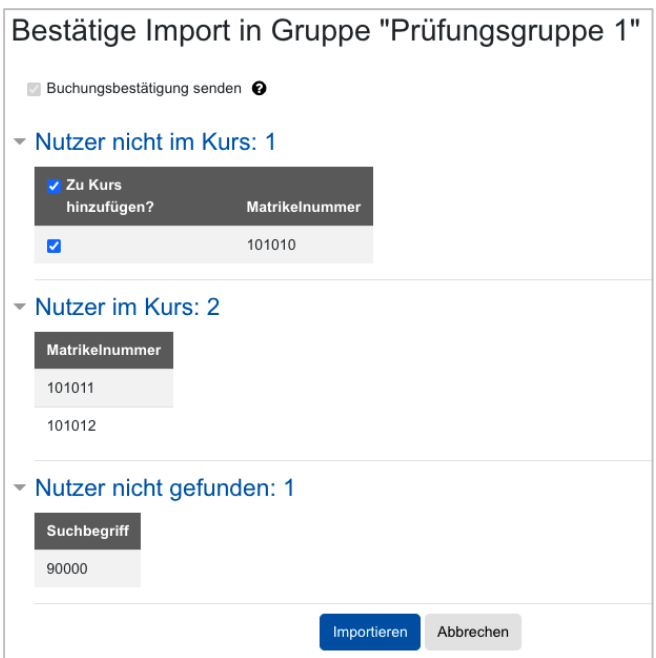

**Abb. 9: Suchergebnis nach Suche der zu importierenden Gruppenmitglieder. "Nutzer nicht im Kurs" zeigt die Personen, die noch nicht im Lernraum sind.**

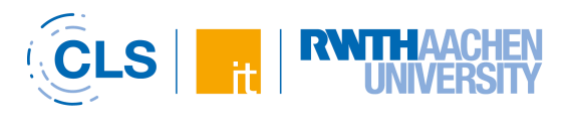

### <span id="page-8-0"></span>12. Teilnehmendenliste verbergen

Falls Lehrende nicht wünschen, dass die Studierenden Zugang zur Teilnehmendenliste des Lernraums haben, können sie die Liste verbergen.

[Anleitung Teilnehmendenliste verbergen](https://help.itc.rwth-aachen.de/service/8d9eb2f36eea4fcaa9abd0e1ca008b22/article/b6b3bd9c5ba24da0b2084360df28bbef)

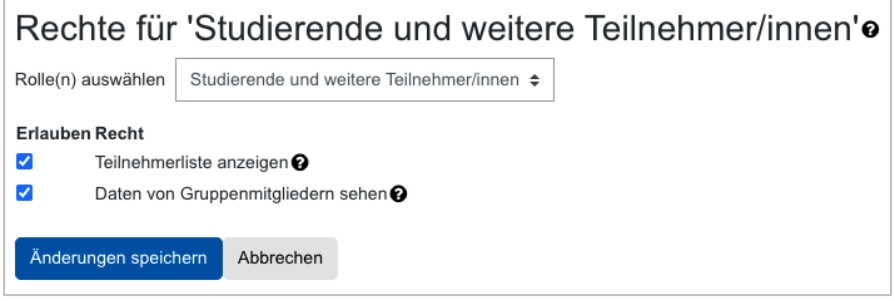

**Abb. 10: Rechte der Studierenden in der Teilnehmendenverwaltung anpassen**

#### <span id="page-8-1"></span>13. Zugriffsstatistiken zur Lernraumnutzung

Die Zugriffsstatistiken eines Lernraums geben datenschutzkonform Auskunft darüber, wie intensiv die vorhandenen Materialien und Aktivitäten genutzt werden. Manager/innen können die Statistiken in den Kurseinstellungen aktivieren. Sie sind dann für alle Teilnehmerinnen und Teilnehmer des Lernraums einsehbar.

[Anleitung zur Aktivierung von Zugriffsstatistiken](https://help.itc.rwth-aachen.de/service/8d9eb2f36eea4fcaa9abd0e1ca008b22/article/249e01583d9e41b29fa387cb7ba061b4)

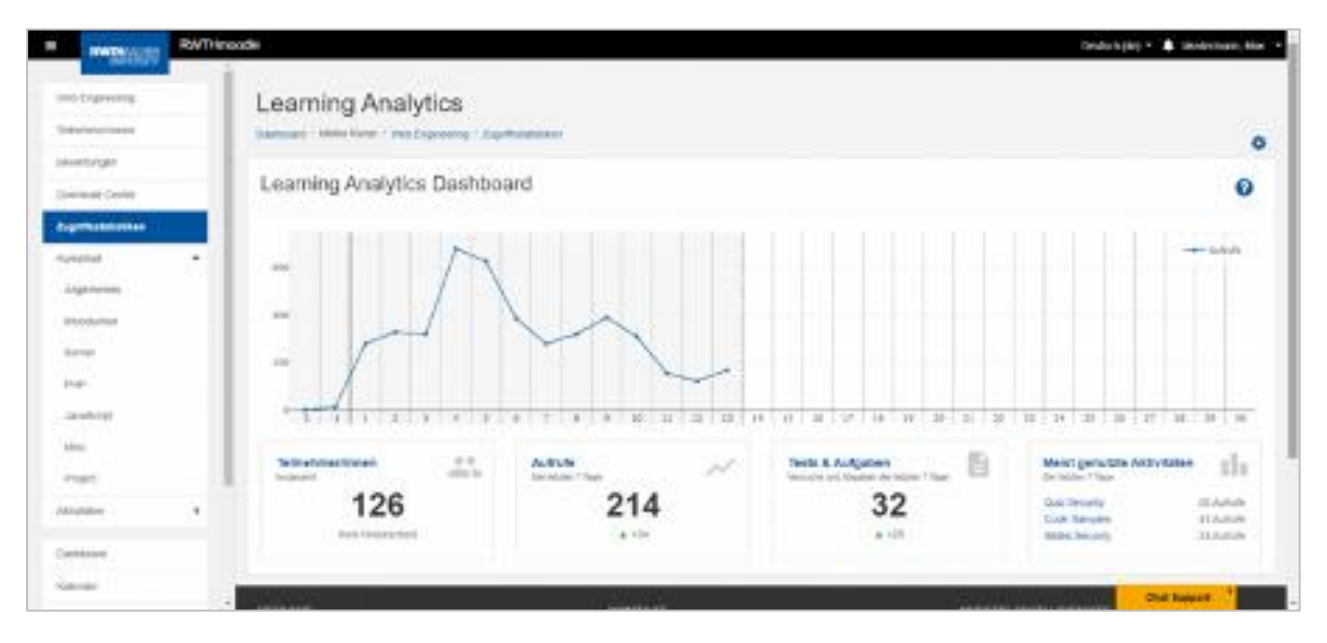

**Abb. 11: Dashboard der Zugriffsstatistiken**

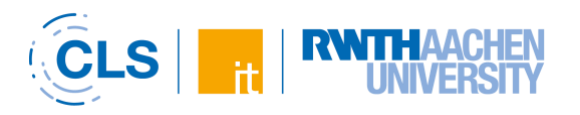

# <span id="page-9-0"></span>14. General info (EN)

The following compilation lists a number of features that will be newly introduced in RWTHmoodle for the summer semester 2021. Other features are currently being tested. These include an activity completion report, access statistics for streaming videos and a plugin for randomly delaying the start of quizzes in order to reduce or distribute the load on the system at the start and end of a quiz. As soon as the features are technically ready for use and their use if necessary - has been clarified with the university's data protection officer, they will be activated during the semester. Separate information will be provided on this.

# <span id="page-9-1"></span>15. Hide Gradebook (EN)

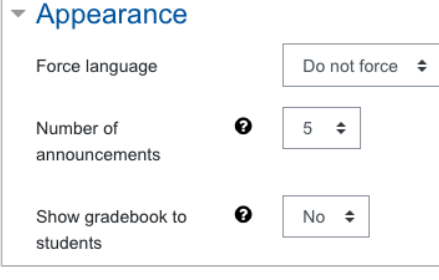

If no graded activities are used in a course or if students should not have access to course grades, the Gradebook can be hidden. [Instruction Hide Gradebook](https://help.itc.rwth-aachen.de/en/service/8d9eb2f36eea4fcaa9abd0e1ca008b22/article/362e93263fe74ca183a48c42a0f9a58b)

#### **Figure 1: Hide Gradebook in the course administration**

# <span id="page-9-2"></span>16. Add Dynexite block (EN)

The [e-examination system Dynexite](https://www.medien.rwth-aachen.de/e-pruefungen-2/) can be used not only for summative examinations but also for assignments during the semester. It can be integrated as a third-party system into course rooms in RWTHmoodle.

The integration works via a block that is added to the course room. This contains a clickable button that directs students to Dynexite. There they can access the appropriate context directly without an additional login and complete their exercises.

Please contact the Dynexite team of Medien für die Lehre at CLS before using Dynexite in your course room: [dynexite@medien.rwth-aachen.de](mailto:dynexite@medien.rwth-aachen.de)

[Instruction for Dynexite integration](https://help.itc.rwth-aachen.de/en/service/8d9eb2f36eea4fcaa9abd0e1ca008b22/article/dde83ed72c8f4e95967467ba014fac70)

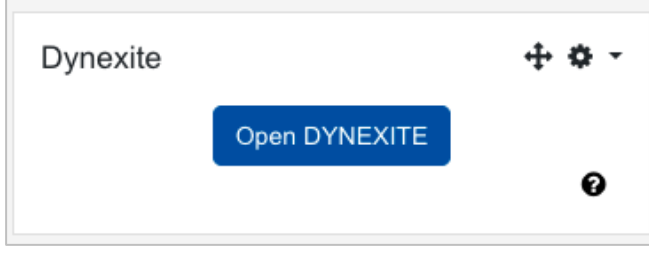

**Figure 2: Dynexite block in the course room**

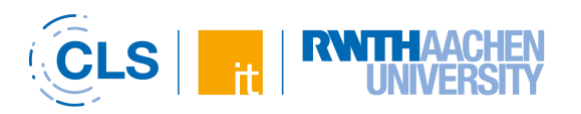

# <span id="page-10-0"></span>17. Exam Scan: Scripts for electronic post-exam review (EN)

The "Institut für Nachrichtentechnik" (IENT) at RWTH Aachen University has worked with the IT Center to develop a series of scripts that can be used to simplify electronic post-exam reviews, especially when there are large numbers of participants. The scripts add watermarks to the corrected exam files in PDF format, provide them with a password and prepare them for uploading to an activity "Assignment" in RWTHmoodle, which is used to process the review. The scripts were made platform-independent. In addition, they are currently being supplemented by a script that, in the case of Take Home Exams carried out via the assignment activity in RWTHmoodle, uniformly renames the submission files of the students in preparation for the correction.

[Instruction for electronic post-exam review for Take Home Exams conducted with RWTHmoodle](https://help.itc.rwth-aachen.de/en/service/8d9eb2f36eea4fcaa9abd0e1ca008b22/article/2eb108f829fa454f9644fc316f5028ee)

[Instruction for electronic post-exam review for face-to-face exams](https://help.itc.rwth-aachen.de/en/service/8d9eb2f36eea4fcaa9abd0e1ca008b22/article/0cfca4212fef4712ad2d432ac83eaf3e)

[Exam Scan scripts](https://git.rwth-aachen.de/rwthmoodle/exam-scan)

### <span id="page-10-1"></span>18. Group members: Display of contact details in the participants list (EN)

By default, students do not see the names or email addresses of the other students in the participant list of a course room. These data are only visible if the students explicitly allow this in their profile settings. However, this makes it more difficult to establish contact with group work, especially in online teaching. In consultation with the data protection officer at RWTH Aachen University, students and other participants will be shown the names and email addresses of the other group members in the list of participants from the summer semester 2021, as long as that they work together in a working group of up to 10 people in the course room. This serves to facilitate contact within the framework of group work. The LV-groups transferred from RWTHonline are excluded from this, as they primarily serve organizational purposes.

The visibility of the data can also be canceled by managers, for example if the groups are not explicitly used for collaboration. Outside of the working groups mentioned, the data is only visible if the persons concerned have allowed this in their profile settings.

Instructions for Display [of contact details in participants list](https://help.itc.rwth-aachen.de/en/service/8d9eb2f36eea4fcaa9abd0e1ca008b22/article/9d12e380d3a54f9e85629e358525c912)

[Instructions for Changing permissions for students](https://help.itc.rwth-aachen.de/en/service/8d9eb2f36eea4fcaa9abd0e1ca008b22/article/9fe5c9d326ab4b3c99a568600fdd563f)

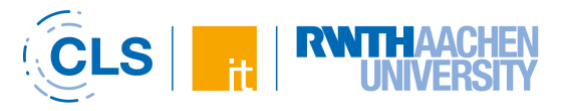

| Override permissions for role(s) 'Students and Extra Users'o |                                                                                                  |  |  |  |
|--------------------------------------------------------------|--------------------------------------------------------------------------------------------------|--|--|--|
| Choose role(s)                                               | Students and Extra Users ♦                                                                       |  |  |  |
| <b>Allow right</b><br>▽                                      | Show participants list $\boldsymbol{\Omega}$<br>View data of group members $\boldsymbol{\Theta}$ |  |  |  |
| Save changes                                                 | Cancel                                                                                           |  |  |  |

**Figure 3: Adjust student rights in the participant administration**

# <span id="page-11-0"></span>19. Import group members (EN)

If you have already organized groups using external tools, you can import the participants group by group into the appropriate groups instead of adding them manually one by one to the correct group. As a prerequisite, the groups must already exist in RWTHmoodle. In addition, the import is done via the registration number. Unfortunately, other characteristics are not possible. Persons without a registration number must therefore be manually assigned to the appropriate groups. [Instruction import group members](https://help.itc.rwth-aachen.de/en/service/8d9eb2f36eea4fcaa9abd0e1ca008b22/article/764fbad9d2be4bdfbcecdc17645a4c52)

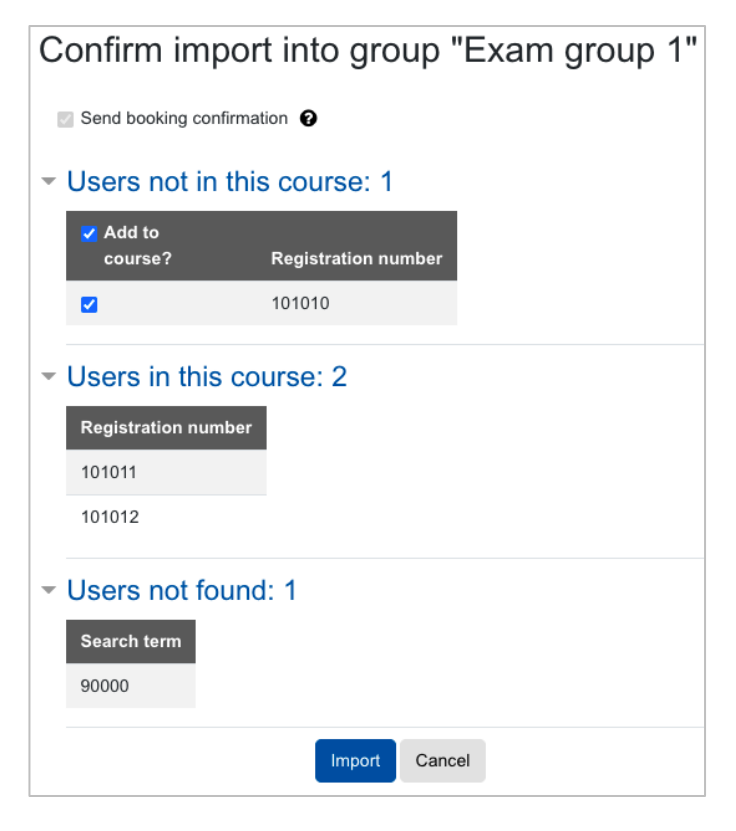

**Figure 4: Search result after searching the group members to be imported by registration number**

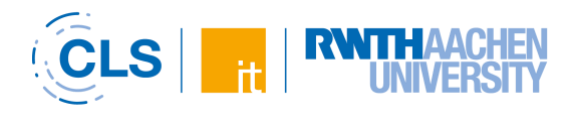

### <span id="page-12-0"></span>20. PDF annotation: usability on tablets, private comments, personal notes (EN)

The RWTHmoodle team has improved and extended the "PDF Annotation" activity in several ways. Users can now create annotations with tablets and smartphones. In addition, private, nonanonymous comments between students and teachers are possible. The third new feature is that students can create annotations as personal notes.

[Instruction Adding and configuring a PDF Annotation](https://help.itc.rwth-aachen.de/en/service/8d9eb2f36eea4fcaa9abd0e1ca008b22/article/84bd9cc0fe3b4eebb5729fc19e400fdc)

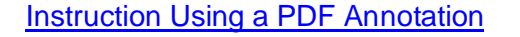

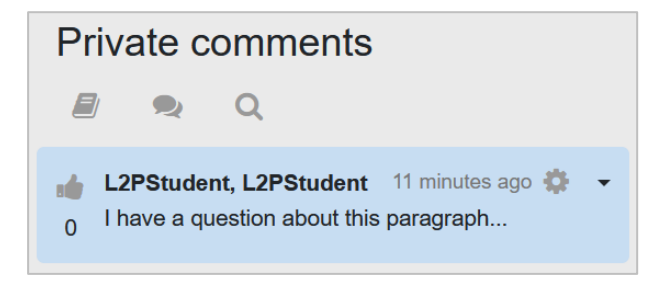

#### **Figure 5: Screenshot PDF Annotation, private comments**

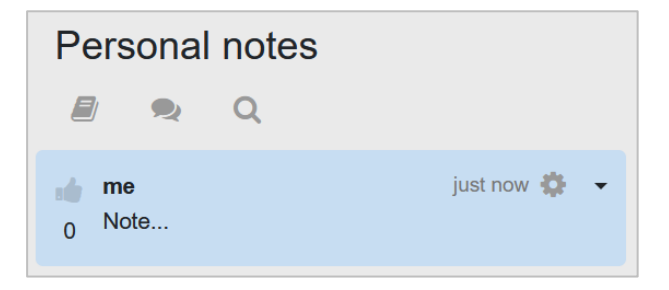

**Figure 6: Screenshot PDF Annotation, personal notes**

# <span id="page-12-1"></span>21. Streaming videos: Download option (EN)

Many students like to be able to download streaming videos to watch offline, for example on the way to university or from university to home. The option to watch videos offline is also helpful in case of bad internet connection. Managers can now enable students to download by placing a special download link under the embedded video.

However, with the link, the videos can be accessed worldwide and without login by anyone who knows the link! Therefore, make sure that your videos are copyright-free before making them available for download!

[Instruction Setting up a download option for videos on the streaming server](https://help.itc.rwth-aachen.de/en/service/8d9eb2f36eea4fcaa9abd0e1ca008b22/article/1f944d7357304060ab0b7478fda1135f)

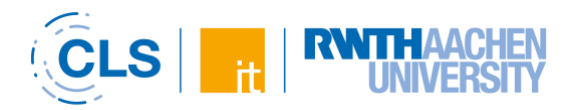

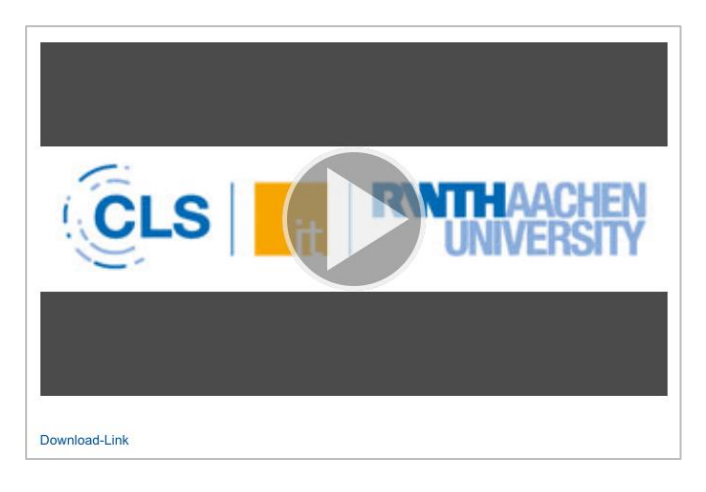

**Figure 7: Embedded Streaming video with Download Link**

#### <span id="page-13-0"></span>22. Streaming videos: Import from other course rooms (EN)

Until now, streaming videos could only be transferred "en bloc" from one course room to another via course import. The Opencast block now also allows selected streaming videos to be imported into another course room.

[Instruction Reuse videos from the RWTH streaming server \(Opencast\)](https://help.itc.rwth-aachen.de/en/service/8d9eb2f36eea4fcaa9abd0e1ca008b22/article/f6b32d98db5647828cc104d4c6cd0728)

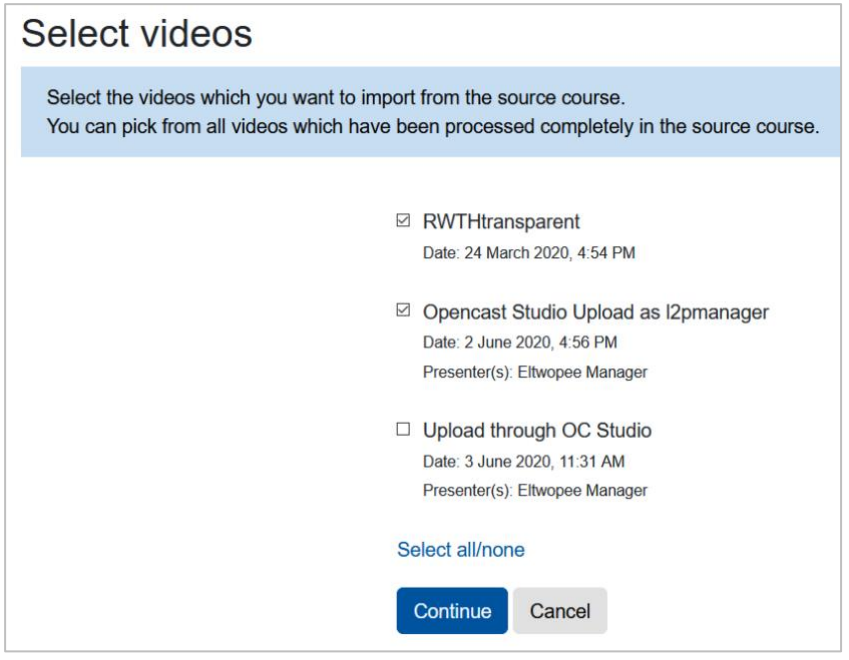

#### **Figure 8: Interface for selecting videos for import**

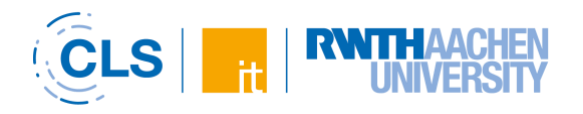

# <span id="page-14-0"></span>23. Streaming videos: Use as activity instead of embedding (EN)

Videos from the RWTH streaming server used to be embedded in "Label" or "Page" resources or made available as "Link/URL" material. However, when importing the videos and the embeddings or links, the streaming videos were no longer playable in the new course room. In this case, the embeddings and links had to be updated individually.

The new option to embed the streaming videos as an activity in the course room eliminates this step. The video activities can be easily imported into new course room, where they can continue to be used.

Making them available as an activity also simplifies the entire provision process for managers, as there are significantly fewer steps involved in creating the activity.

Manual for [Direct embedding of videos in the course room with the video-activity](https://help.itc.rwth-aachen.de/en/service/8d9eb2f36eea4fcaa9abd0e1ca008b22/article/890a663e8e9640939c6776a462607f9e)

### <span id="page-14-1"></span>24. Participants: Import large numbers (EN)

If managers want to add larger numbers of people as Extra Users to the course room, manually searching for and adding individual accounts is very time-consuming. Using the function of importing group members (see above), they can therefore also add larger numbers of people to a course room very easily and quickly. Persons who are not yet booked in the course room are automatically added to the course room by importing into a group. The prerequisite is that the persons have a registration number. [Instruction Import group members](https://help.itc.rwth-aachen.de/en/service/8d9eb2f36eea4fcaa9abd0e1ca008b22/article/764fbad9d2be4bdfbcecdc17645a4c52)

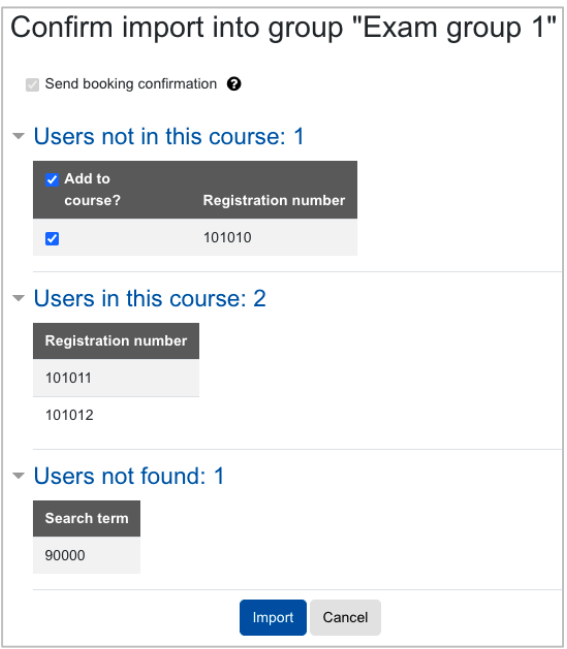

**Figure 9: Search result after searching the group members to import. "Users not in this course" shows the people who are not yet in the course room.**

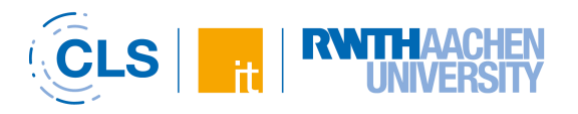

# <span id="page-15-0"></span>25. Hide participants list (EN)

If managers do not want students to have access to the participants list in the course room, they can hide the list.

[Instruction Hide participants list](https://help.itc.rwth-aachen.de/en/service/8d9eb2f36eea4fcaa9abd0e1ca008b22/article/b6b3bd9c5ba24da0b2084360df28bbef)

| Override permissions for role(s) 'Students and Extra Users'o |  |  |  |  |
|--------------------------------------------------------------|--|--|--|--|
| Students and Extra Users ♦<br>Choose role(s)                 |  |  |  |  |
| <b>Allow right</b>                                           |  |  |  |  |
| Show participants list $\odot$                               |  |  |  |  |
| View data of group members $\Omega$                          |  |  |  |  |
| Save changes<br>Cancel                                       |  |  |  |  |

**Figure 10: Adjust student rights in the participant administration**

#### <span id="page-15-1"></span>26. Statistics for course room usage (EN)

The usage statistics of a course room provide information on how intensively the available materials and activities are used, in compliance with data protection regulations. Managers can activate the statistics in the course settings. They can then be viewed by all participants of the course room.

[Instruction for activating usage statistics](https://help.itc.rwth-aachen.de/en/service/8d9eb2f36eea4fcaa9abd0e1ca008b22/article/249e01583d9e41b29fa387cb7ba061b4)

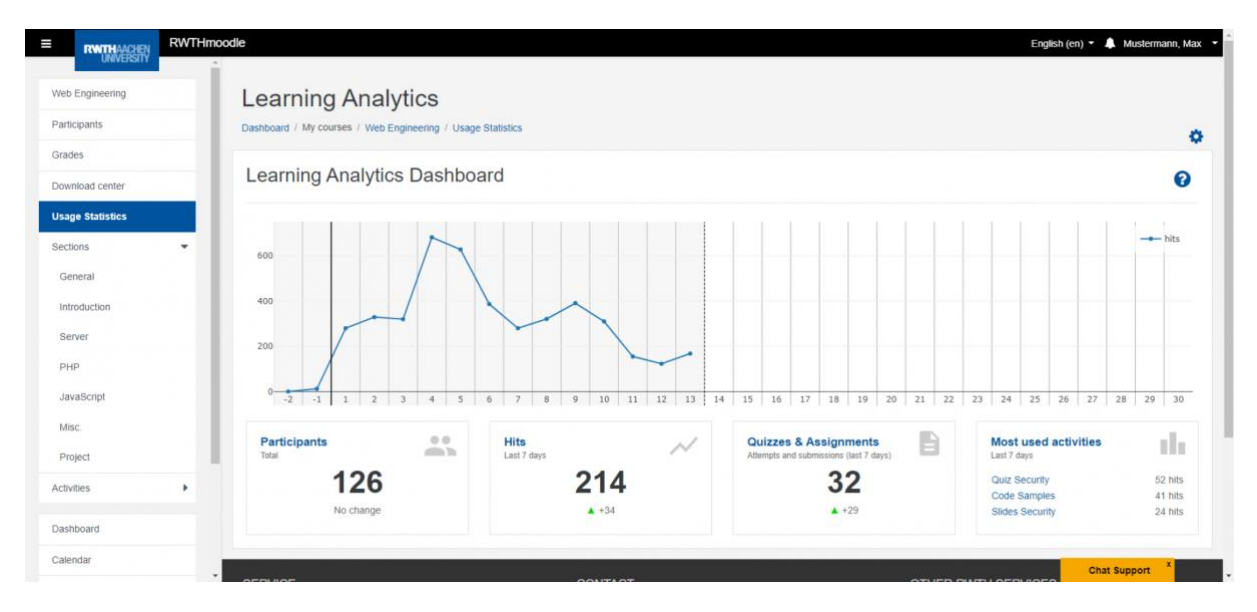

#### **Figure 11: Dashboard of Usage Statistics**